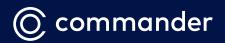

# **COMMANDER PHONE** IP Phone T46S

## User Guide

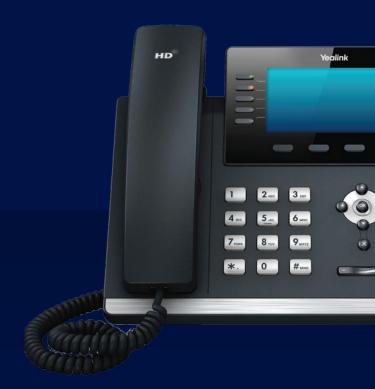

## Packaging Contents

The following items are included in your package. If you find anything missing, contact your system administrator.

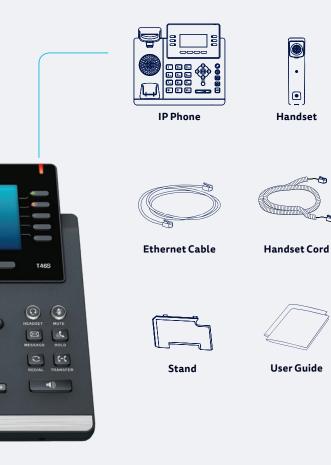

## Assembling the Phone

#### 1. Attach the stand

Attach the stand as shown below, there are 2 angle settings:

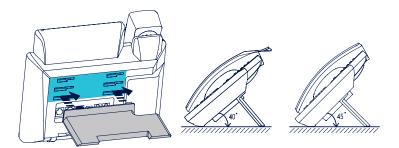

#### 2. Connect handset to phone

- i. Connect one end of handset cord to handset
- ii. Connect unattached end to back of phone marked with & symbol

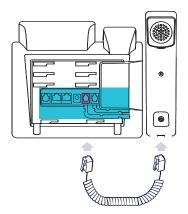

### **Connecting the Phone**

#### 1. Connect to power

Connect the handset using the supplied power adaptor to the port marked on the back of the phone.

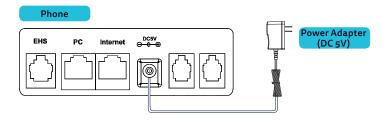

#### 2. Connect to internet

Connect the supplied Ethernet cable to the port on the back of the phone marked Internet. Plug the other end into a spare LAN port on your modem or live ethernet port at your desk.

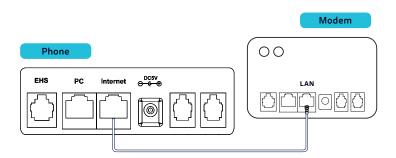

### Startup

## After the IP phone is connected to the internet and power it automatically begins setup, updates and configuration.

The phone may reboot multiple times so please allow up to 10 minutes for this to happen. The screen will indicate the status.

|                                             | No service | Update                   | 13:02 Mon, Feb 24 |
|---------------------------------------------|------------|--------------------------|-------------------|
| Firmware updating Please do not power off 1 |            | Configuration updating ! |                   |
|                                             |            |                          |                   |

Do not unplug the power or ethernet cable until you see the "home screen". This could cause the phone to lock up and require a reset.

Once Configuration is complete your phone is ready for use and will look similar to the picture below (home screen).

| <b>2632</b> |                |              | 13:02 Mon, Feb 24 |
|-------------|----------------|--------------|-------------------|
| 2632        |                |              |                   |
| CallPickup  |                |              |                   |
| Call FWD    |                |              |                   |
| CallReturn  |                |              |                   |
| Park        |                |              |                   |
| Retrieve    |                |              | + More            |
|             | _ <u> </u>     |              |                   |
|             | History Direct | ory DND Menu |                   |

If you require assistance, please call the Commander Phone team on 1300 638 208, or email us at onboarding@commander.com

## Quick Reference Key

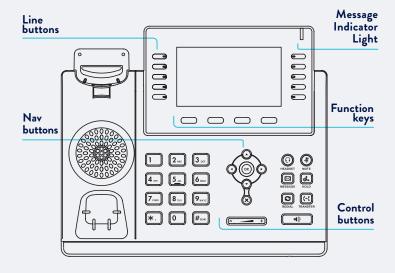

#### **Control buttons**

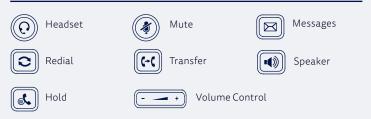

### PLACE A CALL

- Enter the phone number, then press the **Send** key
- Pick up the handset OR press the Speakerphone key

### **ANSWER A CALL**

Pick up the handset

OR

Press the speaker button (

### END A CALL

• Hang up the handset

OR

• Press the End Call key

OR

Press the speaker button (1)

### PLACE A CALL ON HOLD

 Press the Hold key during an active call. To resume a call, press hold again

### **MESSAGES / VOICEMAIL**

- If a message has been left, the top right hand corner (Message Indicator Light) will flash red
- Pressing the Messages button B will take you to the messages menu
- You will be asked to enter your pin which has been previously sent to you via email in the email titled Commander Phone -Administrator details or from your site administrator

### MULTIPLE CALL HOLD

If there is more than one call on hold

 Press (•) or (•) to switch between calls, then press (•) or the Resume key to retrieve the desired call

### TRANSFER A CALL

Calls can be transfered in two different ways:

#### **Blind Transfer**

The call is transferred directly without the need to announce the caller

- Press Transfer key (e) during an active call. The call is placed on hold
- Enter the number you want to transfer to
- Press Transfer key 🖟

#### **Assisted Transfer**

Allows you to announce the caller prior to releasing the call

- Press Transfer key eduring an active call. The call is placed on hold
- Enter the number you want to transfer to
- When the second party answers announce the call, then press the Transfer key (----)

### FORWARD CALLS

#### To enable Call Forwarding

 Press the Menu key when the phone is idle, and then select Call Control > Call Forwarding

Select the desired forward type:

- Always Forward, Busy Forward, or No Answer Found
- Enter the number you want to forward to
- For No Answer Forward select the ring time to wait before forwarding from the After Ring Time field
- Press the Save key to accept the change

### CALL HISTORY

#### While the phone is idle

- Press the History key to view missed, received and placed calls
- Press or to switch between all, placed, missed and received call lists, select Enter
- Press (•) or (•) to scroll through the list
- · Select an entry from the list
- Press the **Dial** key to place a call
- Select **Option** key, then **Detail** from the prompt list view information about the entry

#### OR

 Select Add to Personal to add to your Local Directory

### CONTACT DIRECTORY

To access the directory and add a Contact

- Press the Directory key
- Select required directory, then press **Enter**
- Press Option key then Add
- · Enter contact name and number
- Press Save key to accept change

The first time you access Contact Directory or Call History you may be prompted to enter your Command Central password.

This password is available from your site administrator, or via the email sent to you titled Commander Phone Administrator details.

### CREATE A CONFERENCE CALL

#### To create a Conference call

- Press the **Conference** key during an active call
- Enter the extension or external number of the second party, then press the **Send** key
- Press the Conference key again when the second party answers. All parties are now joined in the conference

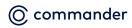

Level 10, 452 Flinders St Melbourne VIC 3000 ABN 8513695008